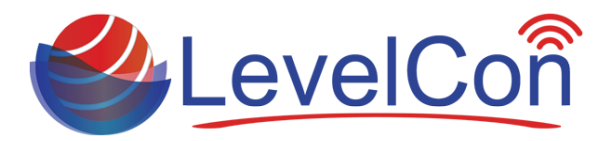

## **F100 Basic Installation**

**What's in the box: F100M comes standard with 4x pre-installed neodymium magnetic feet, zip ties, and purchased sensor with 2"NPT tank adapter and cable gland.**

- 1. Measure the tank's dimensions in length/height and diameter and record the data for later use.
- 2. Locate the unused port on the top of the tank for which the sensor is to be installed.
- 3. Remove the threaded tank fitting to expose the open port.
- 4. Depending on the size of the open port, you will need a reducer fitting to match the 1"NPT tank fitting supplied with our sensor.
	- 5. i.e. if the opening is 2", you will need a 2" to 1" reducer *(Image 1.1)*
	- 6. Insert the reducer into the tank opening and secure it with a pipe wrench
- 7. Before adding the sensor, take a physical dip reading of the fluid and record it for later use.
- 8. Insert the sensor into the tank slowly until you hear of feel the sensor touch the bottom of the tank.- *(Image 1.2)*
- 9. Insert the supplied 1" bushing on the sensor cable in the port and tighten with a pipe wrench.
- 10. Tighten the cable gland on the 1" bushing to secure the sensor.
- 11. Coil up the remaining cable and zip tie it to the tank

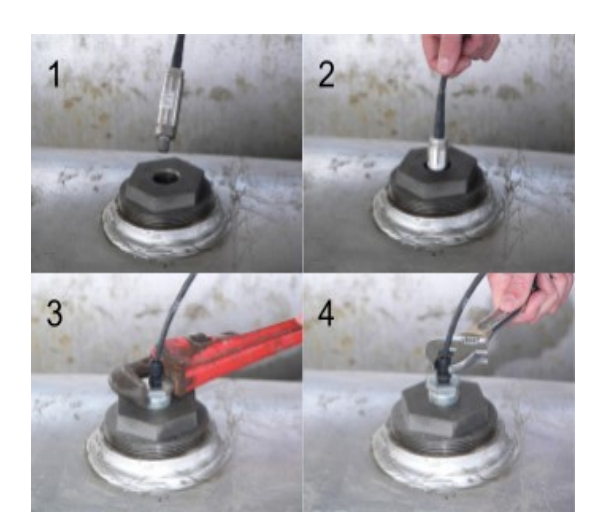

*Image 1.1*

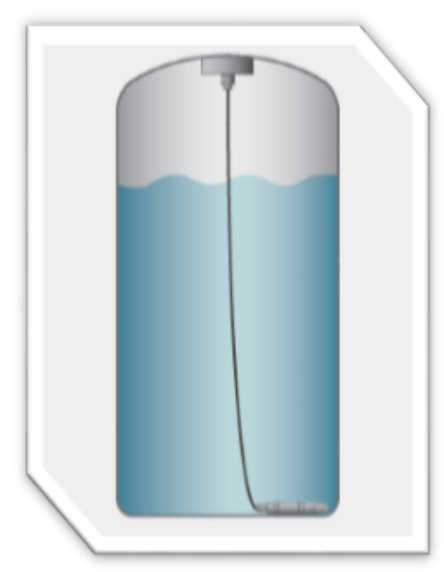

*Image 1.2*

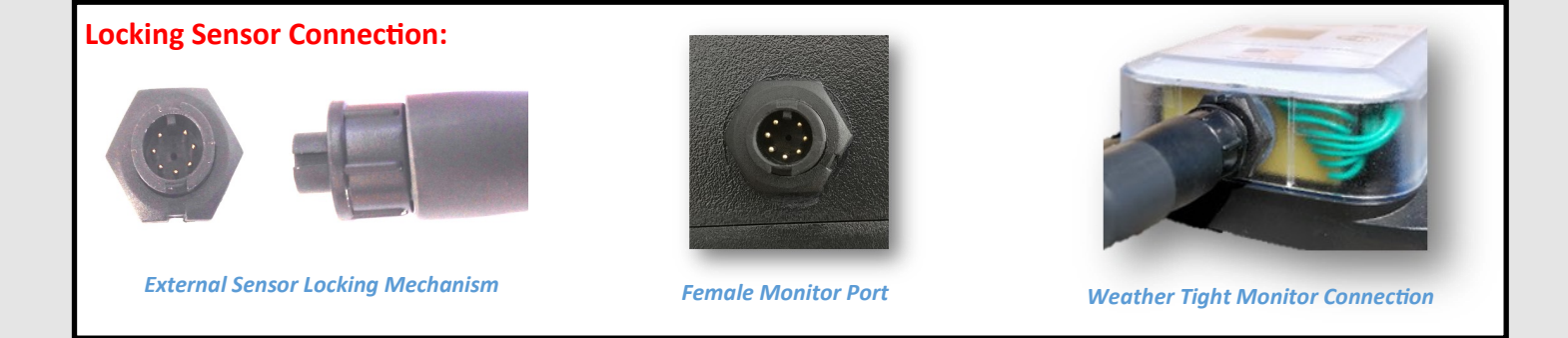

Micro-Design, Inc. | [support@levelcon.com](mailto:support@levelcon.com) | 972-488-8725 | 125 Newkirk St. Dallas, TX 75220

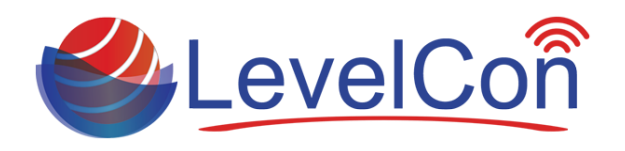

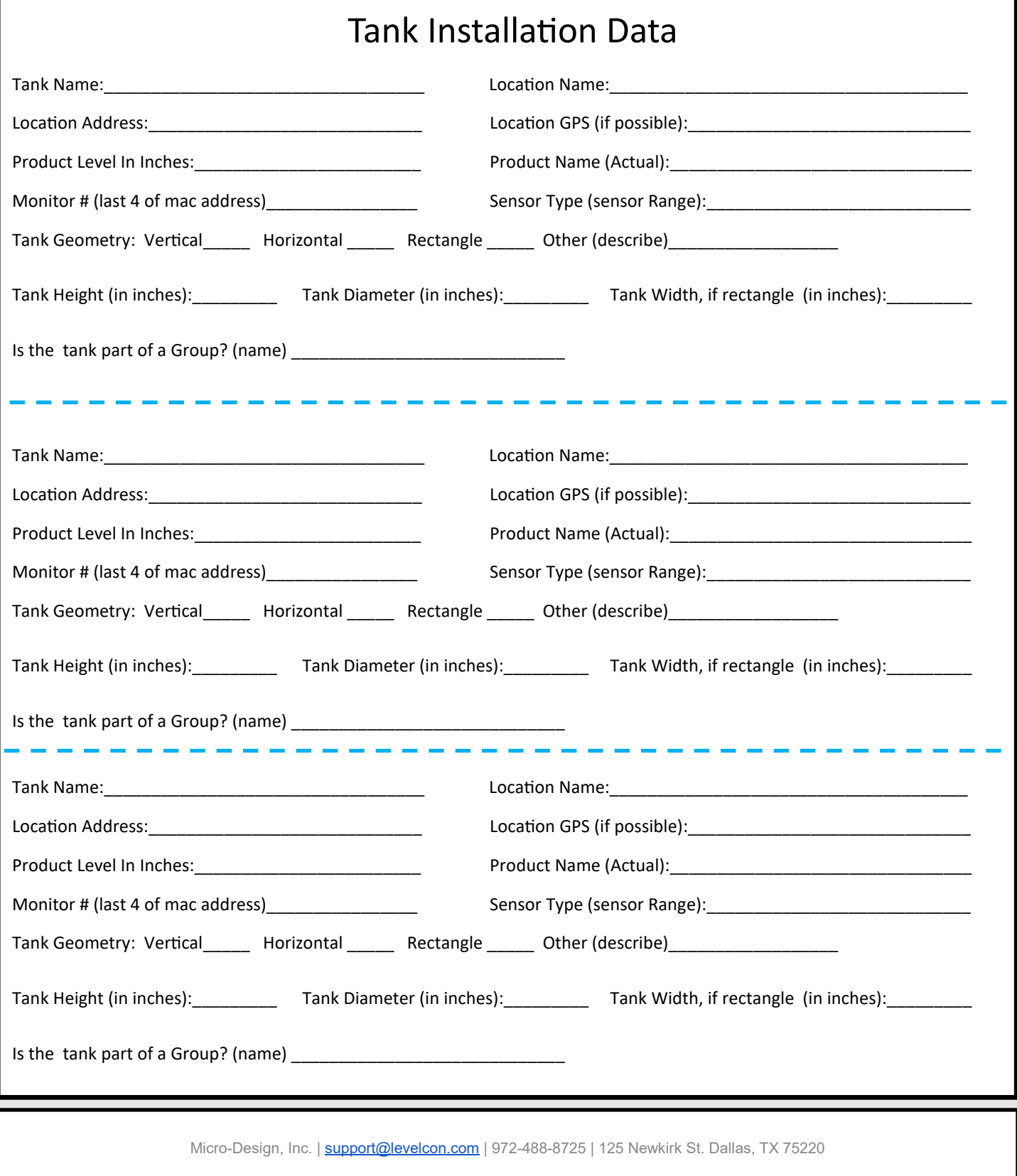

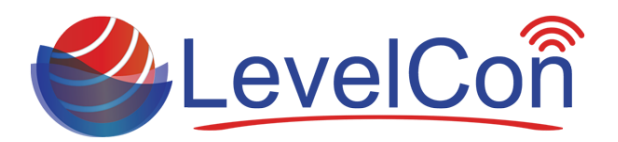

## **Forcing the First Report:**

All units are shipped in sleep mode. To wake the unit so it begins normal reporting, simply push and hold the power button icon on the lid. There is a button located just below the lid that is activated. Some light force is necessary.

While pushing and holding the power button, watch the screen for the countdown to wake up mode on the LCD. Follow the LCD instructions.

### LCD Instructions:

- •LevelCon Logo
- •Firmware release date
- •Battery/cap level
- •Sensor read time then sensor reading in raw value
- •Cell Sim Connecting, Cell sim connected
- •Cell signal strength (lower dBm the better)
- •Report success!

After the first report a quick power button push will force a report

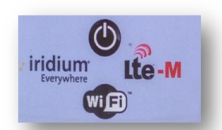

*Power activation icon*

*Press power icon with gentle force to activate* 

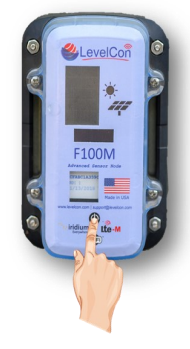

### **Saving the LevelCon Smart Phone App to Mobile Device Home screen**

**Android:** Using the device browser, navigate to https://one.levelcon.com. Be sure to check the "remember me box" when logging in.

### **Installation**

- 1. Click the three vertical dost in the upper right of the menu bar
- 2. Scroll down and click on "add to home screen".
- 3. Give the app a name, "LevelCon"
- 4. Click on "add"

icon

5. Go to your home screen to verify the addition of the app

**iOS:** Using the device browser, navigate to https://one.levelcon.com. Be sure to check the "remember me box" when logging in. **Installation**

- 1. Click the download icon (box with upward arrow)
- 2. Scroll down and click on "add to home screen".
- 3. Give the app a name, "LevelCon"
- 4. Click on "add"
- 5. Go to your home screen to verify the addition of the app
- icon

# **Accessing The Tank Data**

Once the monitor is installed and the first report has been initiated, the tank level data is automatically available on the LevelCon Web cloud portal.

To access this portal using any network connected device, navigate to **https://one.levelcon.com** to login.

- Your Username is always associated to your email address.
- The Password will be supplied by your LevelCon account manager.
- The log in will take you directly to the level dashboard.
- Click on the three vertical dotted lines next to the asset name to bring up your historical tank data.

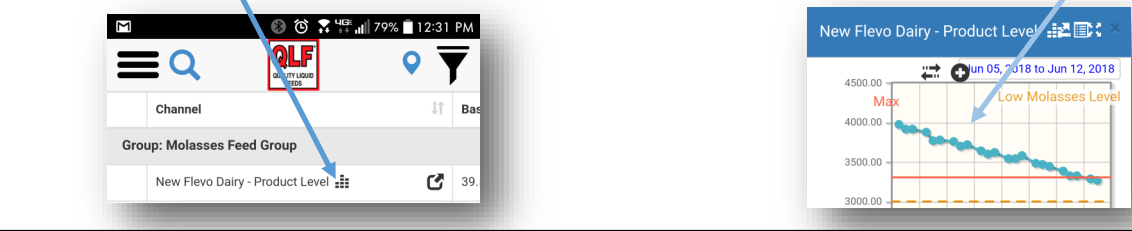

Micro-Design, Inc. | [support@levelcon.com](mailto:support@levelcon.com) | 972-488-8725 | 125 Newkirk St. Dallas, TX 75220